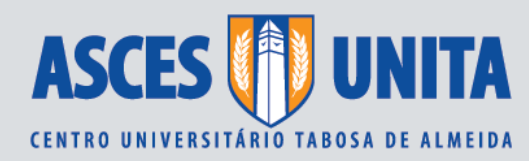

# **Conheça o passo a passo para conseguir a realizar sua inscrição do Fies e ser beneficiado**

Matriculado na Asces-Unita, o estudante poderá pleitear o financiamento em qualquer período e dia do ano, desde que a IES tenha feito a adesão do Fies no semestre desejado e a Instituição tenha limite para contratação.

Portanto:

As inscrições concluídas de 01 de Janeiro até 30 de Junho irão se referir ao 1º semestre.

As inscrições concluídas de 01 de Julho a 31 de Dezembro irão se referir ao 2º semestre.

Entre no site: <http://sisfiesportal.mec.gov.br/> e clique na opção (Inscreva-se no Fies) lado direito da tela. Caso ainda não seja cadastrado, no lado esquerdo da tela clique na opção (Primeiro Acesso), para se cadastrar e aparecerá uma tela para preenchimento de dados:

**Dica:** Faça a inscrição com um e-mail pessoal que você usa constantemente e gratuito. Não use o e-mail da empresa onde trabalha ou e-mail de um provedor pago, que pode ser cancelado posteriormente, pois você irá precisar do e-mail para recuperar a senha, caso a esqueça. Além do mais você terá de aditar o contrato a cada semestre utilizando a sua senha. Após entrar com a sua senha, você deverá inserir os dados cadastrais e depois conferir cuidadosamente tudo o que foi cadastrado, e clicar em (Gravar e Prosseguir) no final da tela. É interessante que o estudante observe a mensagem em vermelho apresentada sempre na tela inicial após prosseguir para o passo seguinte.

Nesta tela referente ao 2º passo, o estudante deverá incluir os membros do seu grupo familiar.

**Dica:** esta etapa é importante, pois a quantidade de membros do seu grupo familiar poderá definir a porcentagem máxima do seu financiamento. Mas lembre-se: a CPSA (Comissão Permanente de Seleção e Acompanhamento) da sua IES exigirá a documentação do grupo familiar. Após preencher os dados, clicar em (Gravar e Prosseguir).

Na próxima tela, 3º passo, insira os dados do seu curso, instituição e o local onde está matriculado, além dos dados financeiros e termos do financiamento. ATENÇÃO: Normalmente nesse 3º passo ocorre a maior parte dos erros na inscrição.

## **Leia atentamente as dicas a seguir:**

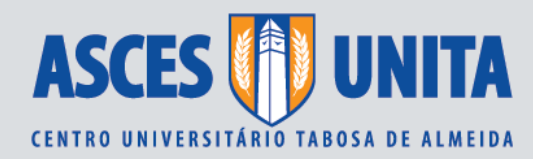

#### **Dica 1**: um erro muito comum é

confundir Semestralidade com Mensalidade. O valor a ser colocado é o da Semestralidade. Se a inscrição depois de finalizada no último passo for confirmada com o valor errado, você não terá como alterá-lo, e terá de fazer uma nova inscrição após vencer o prazo desta.

**Dica 2:** solicite junto à sua IES os valores da sua semestralidade SEM desconto, semestralidade COM desconto e Valor da semestralidade atual com desconto para não ocorrer este tipo de erro. Após confirmar todos os dados, clicar (Gravar e Prosseguir).

No 4º passo, você terá acesso a simulação do financiamento, para que tenha uma noção de quanto pagará pelo financiamento. O valor é baseado na mensalidade atual, sem nenhuma correção, mas serve para que tenha um indicativo de quanto pagará pelo financiamento. Após escolher o melhor dia para vencimento, clique em (Simular). Após a simulação, clique em (Prosseguir).

Aparecerá então o 5º passo, que lhe dará a oportunidade de escolher o banco e a agência do banco onde você deseja fazer a contratação. É importante ficar atento nestes dados, pois você não poderá modificar o banco depois de finalizar a inscrição. Caso opte pela Caixa Econômica, não poderá, em nenhuma hipótese, fazer a contratação no Banco do Brasil e vice versa.

**Dica 3:** Escolha de preferência uma agência onde moram seus familiares mais próximos, pois após assinado em uma agência, todas as renovações (aditamentos) terão de ser feitas nesta mesma agência.

6º Passo: nesta tela escolha o tipo de garantia do contrato, especificadas a seguir:

Fiança convencional: é prestada por pessoa física, não pode ser prestada por empresa. E ao contrário do que alguns imaginam pode ser prestada por qualquer membro do grupo familiar, inclusive pai e mãe, desde que possua uma renda de o dobro da mensalidade e não possua restrição cadastral.

Fiança solidária: é a fiança prestada por grupos de 3 a 5 estudantes da mesma IES, que não podem ter relação de parentesco entre si.

Fundo garantidor: é o contrato sem Fiador. A garantia é dada por um fundo criado pelo governo federal para este fim.

OBS: Leia bem sobre a opção escolhida.

**Dica 4:** é comum confundir Fiança solidária com Fundo garantidor. São coisas totalmente distintas. Fiança solidária é constituída por um grupo de estudantes que se garantem uns aos outros. Fundo garantidor é que é o contrato sem fiança.

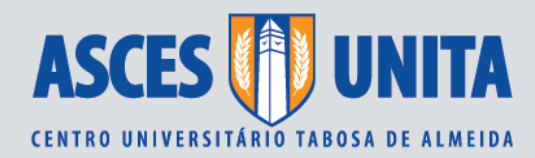

**Dica 5:** somente aparecerá a opção de Fundo Garantidor caso você tenha direito, de acordo com os requisitos exigidos:

– Beneficiários do Prouni com bolsa parcial de 50%;

– Estudantes de cursos de licenciatura;

– Para os demais estudantes que tenham renda per capita comprovada (renda total bruta da família dividida pela quantidade de membros do grupo familiar) até um salário mínimo e meio.

Caso a opção tenha de ser a fiança tradicional, terá de preencher alguns dados do fiador para que possa prosseguir e aparecer a tela abaixo.

#### 7º passo e último:

Você terá de imprimir e levar o mais rápido possível para a IES para que possa ser validada. Na IES será analisada a documentação caso todos os dados estejam corretos e a documentação completa é gerada um documento chamado DRI (Documento de Regularidade de Inscrição) a ser levado ao banco e a agência de sua escolha.

Nesse documento constará o período para comparecimento ao banco, que deverá ser respeitado, pois não é possível sob hipótese nenhuma a prorrogação deste documento pela IES, caso o estudante venha a perder esse prazo terá de fazer uma nova inscrição.

Caso a sua IES não tenha limite financeiro para contratação do Fies, aparecerá a seguinte mensagem: Esgotado o limite financeiro da instituição de ensino. Neste caso é necessário que o estudante aguarde a liberação de um novo limite financeiro para prosseguir com a inscrição.

Caso a sua IES ainda tenha limite financeiro aparecerá a tela abaixo.

ATENÇÃO: confira todos os dados, minuciosamente. Após confirmar a inscrição, não terá como alterá-los. Só poderá haver alteração se a CPSA da IES após o processamento da inscrição liberar o acesso para modificação dos dados.

Clique onde está a seta para imprimir o seu comprovante de inscrição. Atenção para o prazo máximo para levar o comprovante juntamente da documentação para a IES. Perdido o prazo indicado pelo sistema no ato da inscrição o estudante terá de fazer uma nova inscrição.

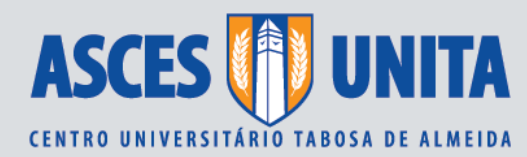

## **DOCUMENTOS PARA SEREM ENTREGUES NA CPSA ORIGINAIS E CÓPIAS ALUNO E GRUPO FAMILIAR**

RG, CPF, e Certidão de nascimento;

Para mãe, pai ou cônjuge ausentes, apresentar Declaração com reconhecimento de firma em cartório;

Para mãe, pai ou cônjuge falecidos, apresentar Declaração de Óbito;

Certidão de casamento ou Declaração de união estável com firma reconhecida em cartório (Para os pais e/ou o aluno);

Carteira de trabalho (cópias das páginas da foto, frente verso, última contratação e próxima pagina em branco. Caso não tenha contratação, cópia da página em branco). Caso não possua carteira, emitir uma declaração informando com firma reconhecida em cartório;

Para assalariados, apresentar os 03 últimos contra cheques;

Para pensionistas ou aposentados, apresentar os 03 últimos extratos e o detalhamento. (extrato de pagamento emitido pela internet através do endereço eletrônico: [http://www.mpas.gov.br\)](http://www.mpas.gov.br/);

Para autônomos, apresentar Declaração de Imposto de renda;

Caso não possua renda de forma alguma, apresentar declaração simples com firma reconhecida;

Comprovante de residência atualizado para todos os maiores de idade com o seu respectivo nome, de acordo com o endereço que consta na inscrição;

Para imóvel locado, apresentar o Contrato e os 03 últimos recibos com firma reconhecida.

Para imóvel cedido, apresentar declaração com reconhecimento de firma. Para pessoa que não tiver comprovante em seu nome, emitir uma declaração simples com firma reconhecida;

· Comprovante do ENEM (relação de notas da Edição anterior) para os alunos que concluíram o Ensino Médio a partir de 2010;

· Cópia da Ficha 19;

· Comprovante de Inscrição do FIES (realizada no site SISFIES)